## icListen Firmware Update [*FileZilla]*

## **Before Applying the Update**

- **Ensure you have the icListen hydrophone connected to power.** The firmware update requires the hydrophone to be connected to power for the entire update, disconnecting power at any point could damage the hydrophone.
- **Download all recorded data** from the icListen prior to updating. The **update will delete all recorded data** on the hydrophone.
- 1. Download the supplied update (.icu file).
- 2. Download *FileZilla* (FTP Program) found on the icListen USB o[r here.](https://filezilla-project.org/)
- 3. Follow the icListen Quick Start to plug in and connect to the hydrophone (power required).
- 4. Open Marco and find the IP address of the hydrophone.
- 5. Use the IP address of your hydrophone from Marco and enter it in the Host field.

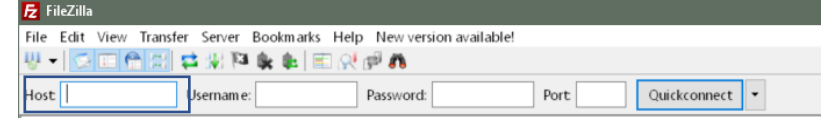

- 6. Leave the remaining spots blank and click **Quickconnect**.
- 7. FileZilla will connect to the hydrophone and open the icListen folders in the right window below: **Remote Site** location.

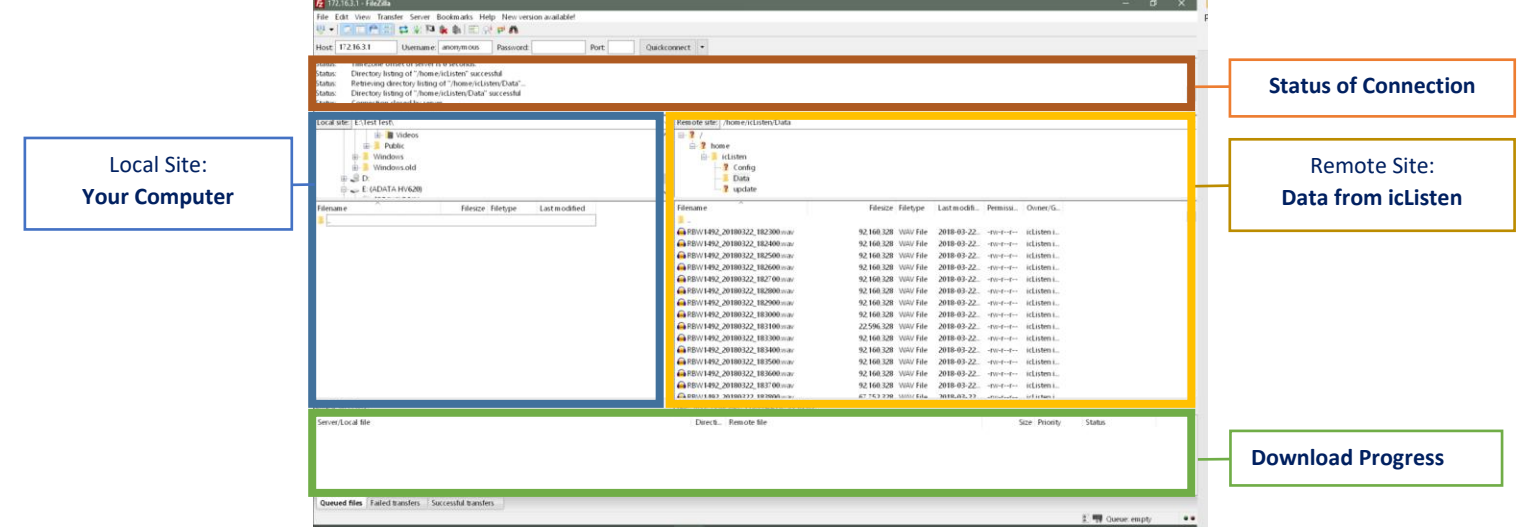

- 8. Under **Local Site** (your computer)
	- a. Open to the location where the update file is saved. (If downloaded, it's usually in the Downloads folder).
- 9. Under **Remote Site** (icListen)
	- a. Open the "Update" Folder (/home/icListen/update).
- 10. Drag and drop the update (icu file) from the **Local** to the **Remote Site:** Updates Folder.
- 11. Confirm the icu file is in the updates folder of the icListen and upload is completed.
- 12. Click the Reset button in Marco to complete the update.

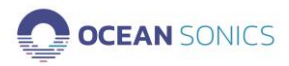

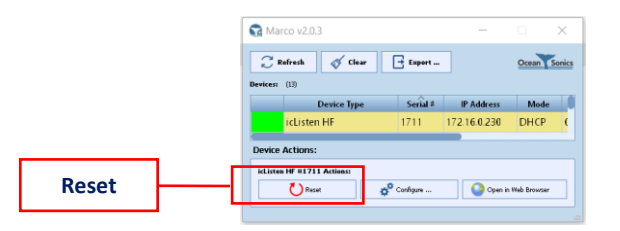

The update may take ~2-10 minutes. The icListen will buzz indicating it has initiated the update and will buzz on again once the update is completed.

Once the hydrophone has completed the update it should be visible in Marco and the web server will be accessible.

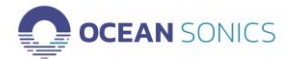